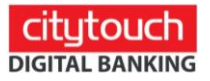

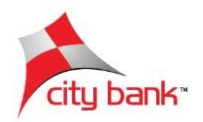

## **Fixed Deposit**

Step 1: Tap "More" then go to the 'Account Services' section and tap "Fixed Deposit"

Step 2: Select an account number from the dropdown list

Step 2: Select the type of Fixed Deposit account

Step 3: Select the type of tenure for your Fixed Deposit

Step 4: Select tenure period from the dropdown menu

Step 5: Choose 'Yes' if you want auto-renewal and then the type of renewal

Step 6: Insert the amount of Fixed Deposit

Step 7: Select the Branch name

Step 8: Choose the OTP type and click on the 'agree to the terms & conditions' box then tap "Next"

Step 9: Review the information provided and tap "Confirm"

Step 10: Insert the OTP sent to the registered mobile number or email and tap "Submit"

Step 11: Your transaction was successful.

## **Monthly DPS**

Step 1: Tap "More" then go to the 'Account Services' section and tap "Monthly DPS"

Step 2: Select an account number from the dropdown list

Step 3: Select the type of DPS

Step 4: Select the Branch name where the DPS will be created

Step 5: Choose an installment start date from the dropdown calendar

Step 6: Select the total number of months of installment

Step 7: Type-in the amount of each installment

Step 8: Choose the OTP type and click on the 'agree to the terms & conditions' box then tap "Next"

Step 9: Review the information you provided and tap "Confirm"

Step 10: Insert the OTP sent to the registered mobile number or email and tap "Submit"

Step 11: Your transaction was successful.